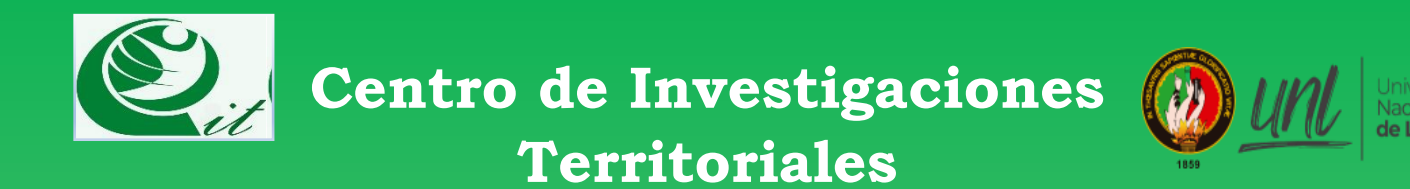

# **Guía Geoportal Universitario**

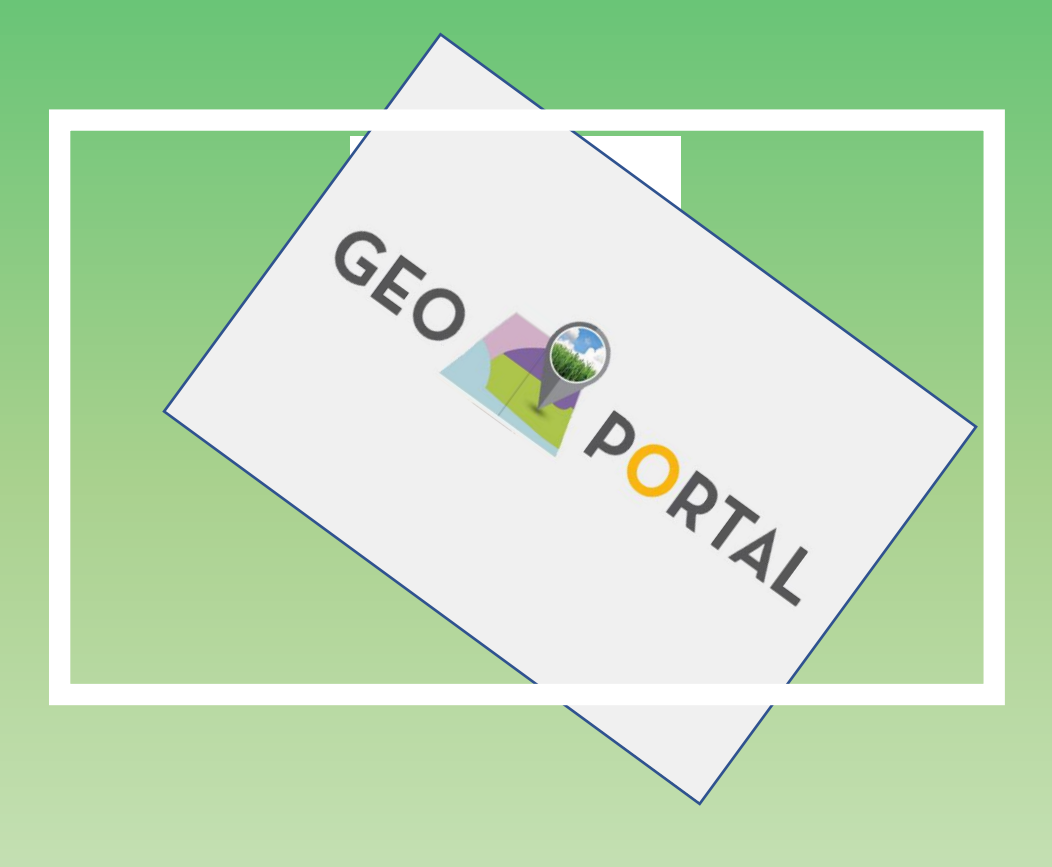

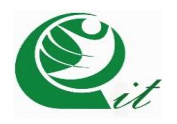

# **1.Introducción**

Un 'geoportal' se pude definir como una interfaz gráfica o sistema informático especializado en el acceso a la información geográfica. Esta información almacenada en servidores que trabajan detrás de los geoportales permite contar con un inventario de puntos estratégicos como: puntos geográficos, proyectos estatales en curso, zonas de riesgos, reservas naturales; en fin, todo tipo de información que se aprecie de mejor manera en un mapa (Bonifaz García & Requelme, 2011).

Es así, que el geoportal universitario nació de la iniciativa del Centro de Investigaciones Territoriales, en la búsqueda de la democratización y difusión de la información geoespacial. A lo largo de la trayectoria del CIT han sido generada una gran cantidad de información geoespacial almacenada en servidores locales, esto incentivó a la estructuración de datos espaciales en los geoportales. Es preciso mencionar que plataformas cartográficas con la configuración de infraestructura de datos geoespaciales son poco frecuentes en unidades educativas y organismo estatales de la provincia de Loja.

En lo correspondiente a la implementación, fue necesario recurrir a software y continuas reuniones con el equipo de Terria Js, en donde el Centro de Investigaciones Territoriales adaptó la estructura informática a las necesidades de la Universidad de Loja.

### **2. Características**

- TerriaJS se puede compilar y ejecutar en casi cualquier sistema macOS, Linux o Windows.
- Sistema operativo ubuntu
- Despliegue de aplicación dentro de las instalaciones de la Universidad Nacional de Loja

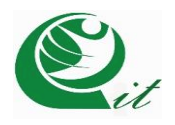

### **3. Empecemos**

El primer paso para realizar es visualización video guía, aquí explica paso a paso como explorar la plataforma y las funciones que tiene.

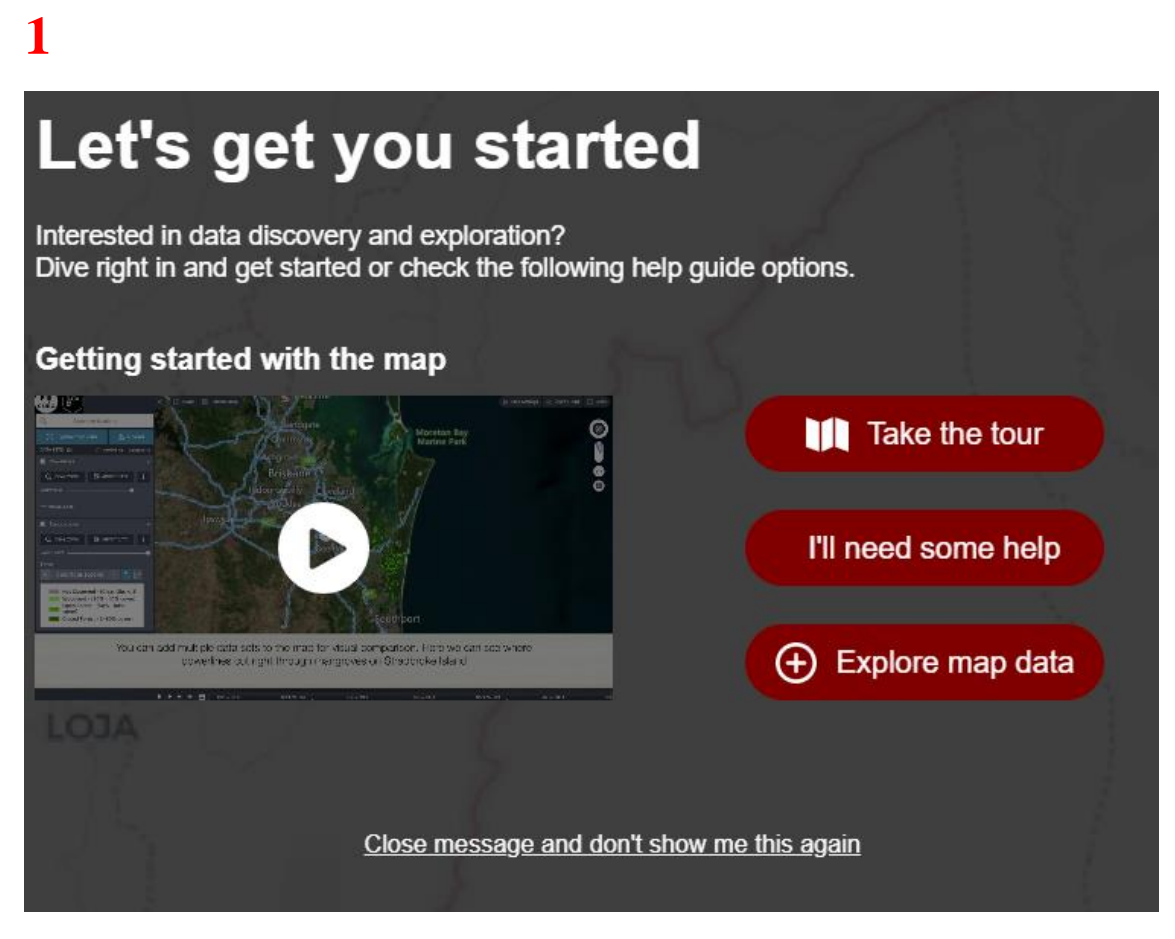

#### 2

Si no queremos seguir el video, nos dirigimos "Take the tour" nos enseñará los pasos que debemos seguir para ver los proyectos de la Universidad Nacional de Loja

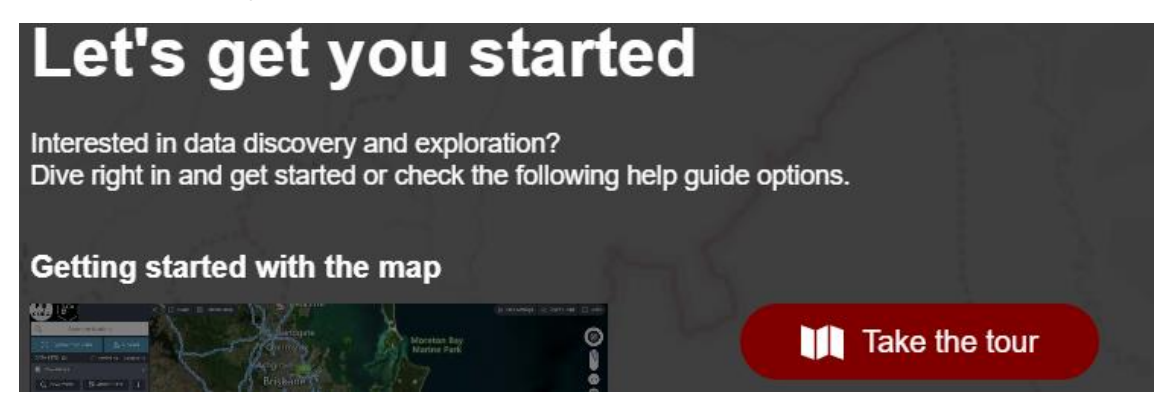

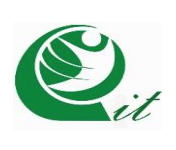

Si no es de nuestro agrado esta información seguiremos estos pasos a continuación: Al nos enfocamos en la barra lateral izquierda, esta zona de geoportal será la encargada de mostrarnos la información cartográfica.

Le damos click en "Explore map"

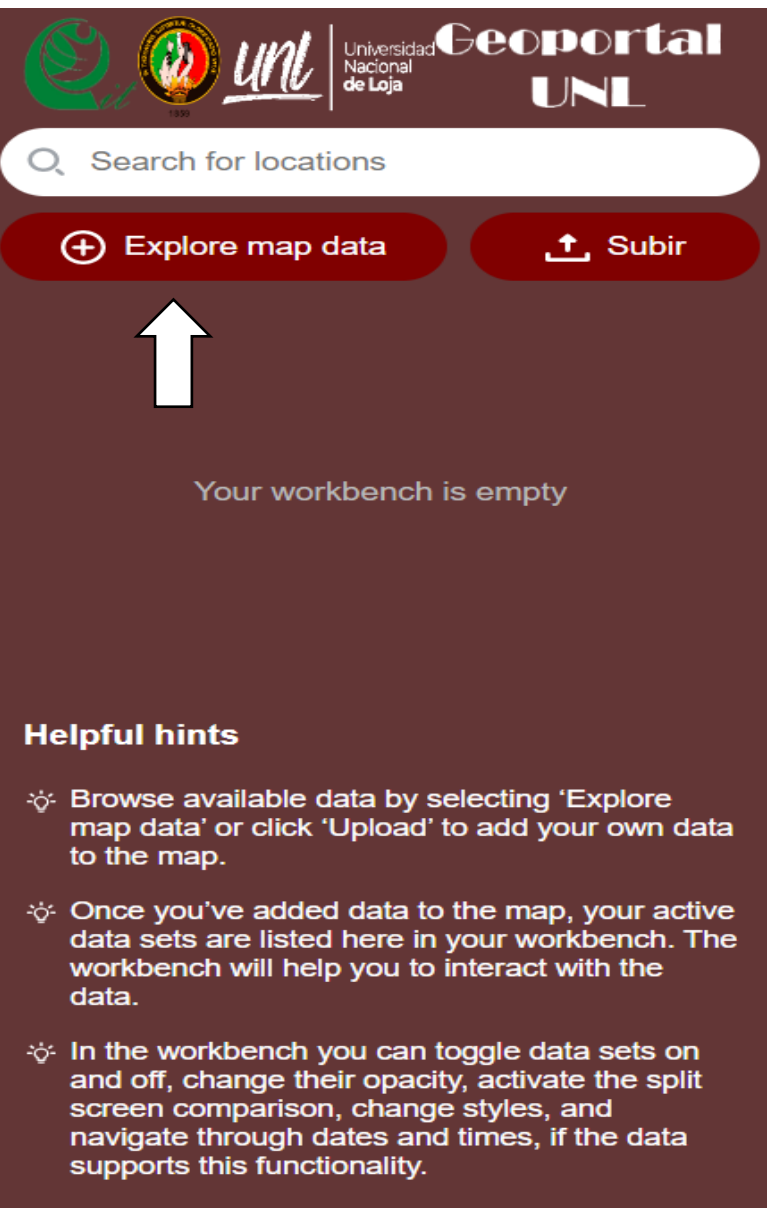

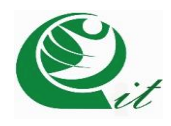

Una vez ahí se mostrarán todos los proyectos disponibles, tenemos que seleccionar uno de ellos, dando clic sobre ellos.

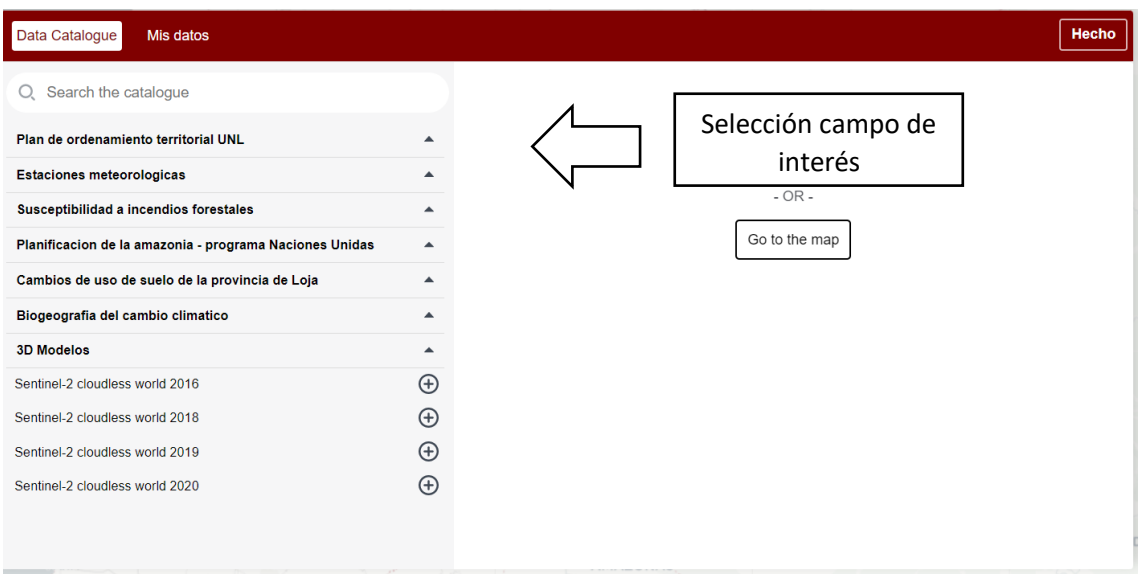

#### **5**

Ya realizada eso se mostrarán todas las capas de información del proyecto seleccionado y si queremos visualizar la capa, tenemos dar clic en el icono:  $\oplus$ 

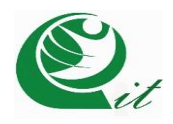

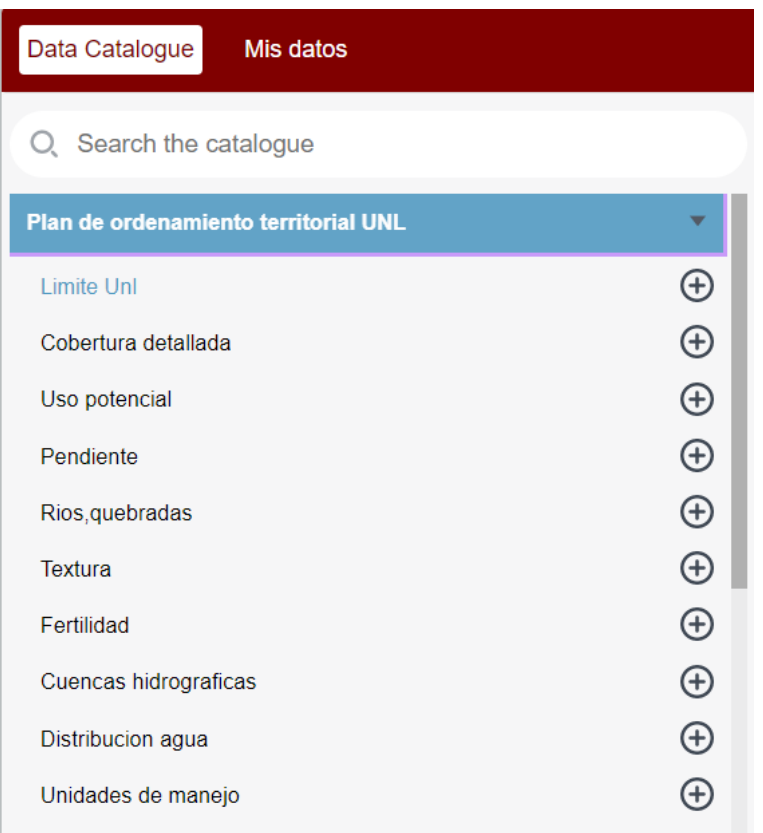

Una vez realizado este paso se mostrará la capa en nuestra bandeja de trabajo, aquí se puede realizar configuraciones para mostrar la información lo mejor posible.

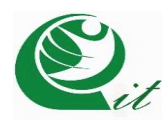

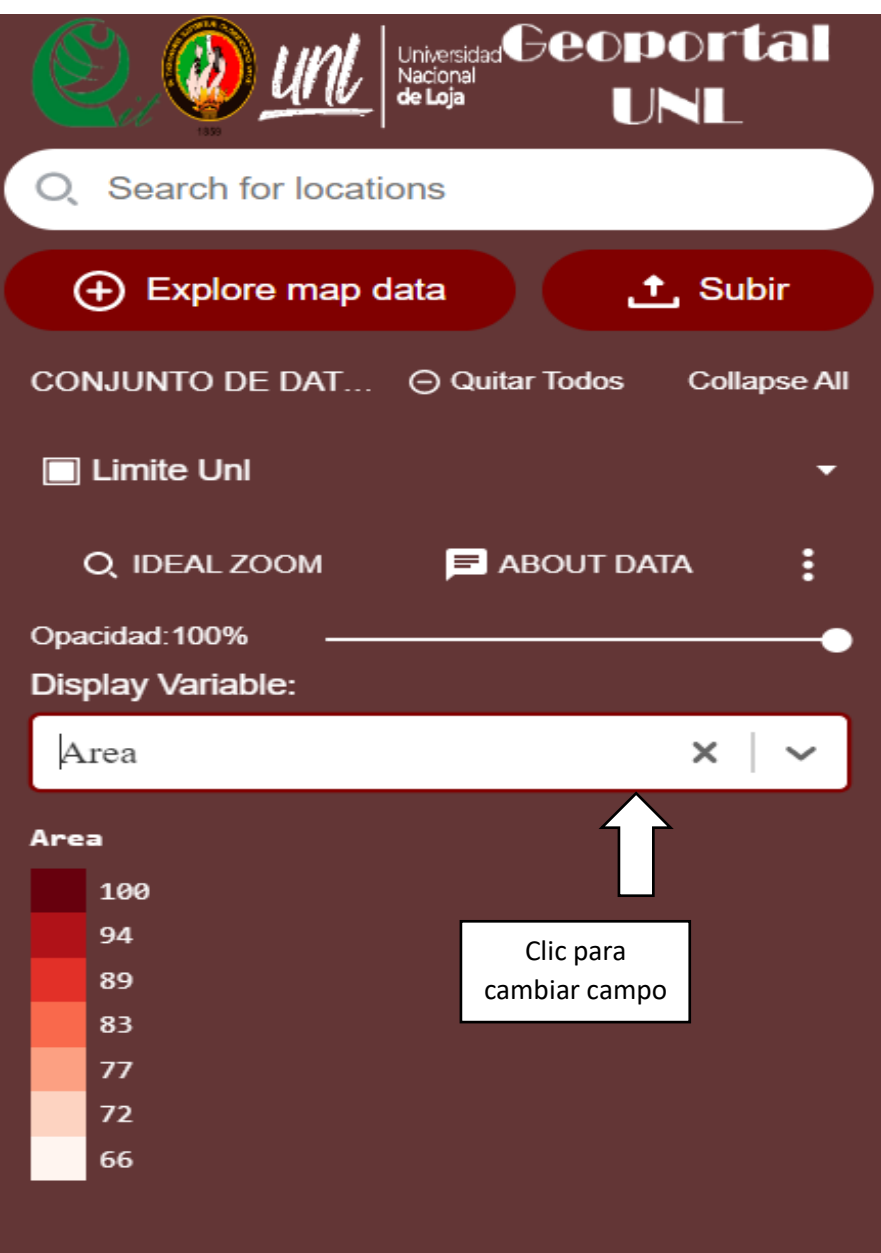

Ejecutamos clic en display variable  $\vert \vee \vert$  y cambiamos al campo que necesitamos.

### **8**

Una vez realizado esto, vamos a botón "IDEAL ZOOM" y encontraremos

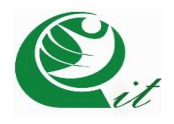

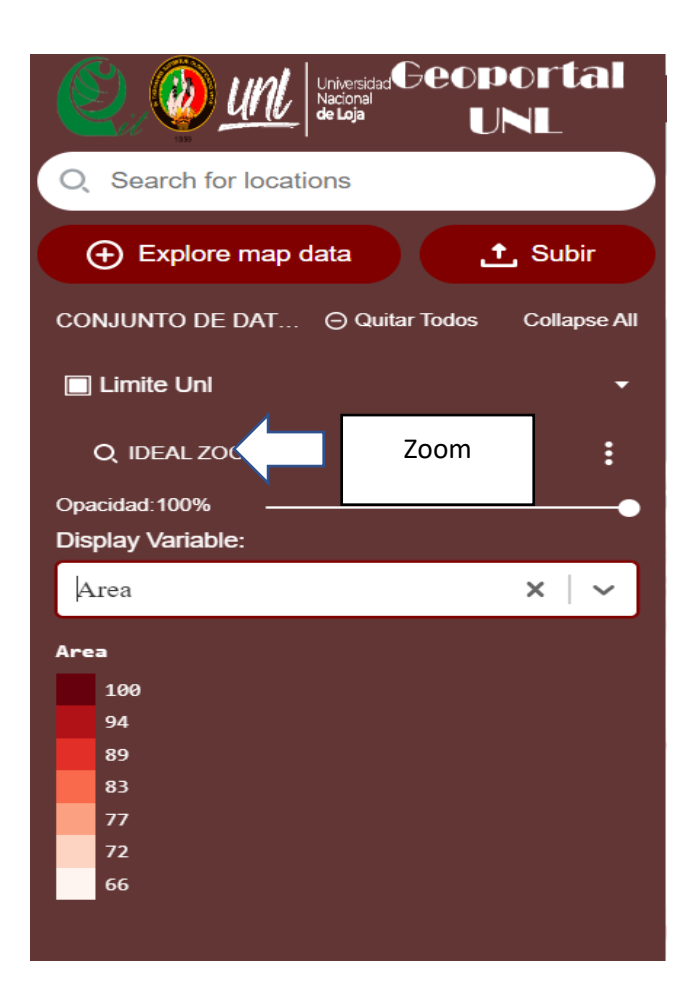

Es importante conocer, si en nuestra bandeja de trabajo no

queremos datos, existe un botón

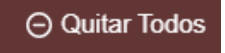

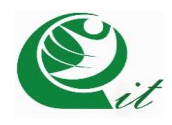

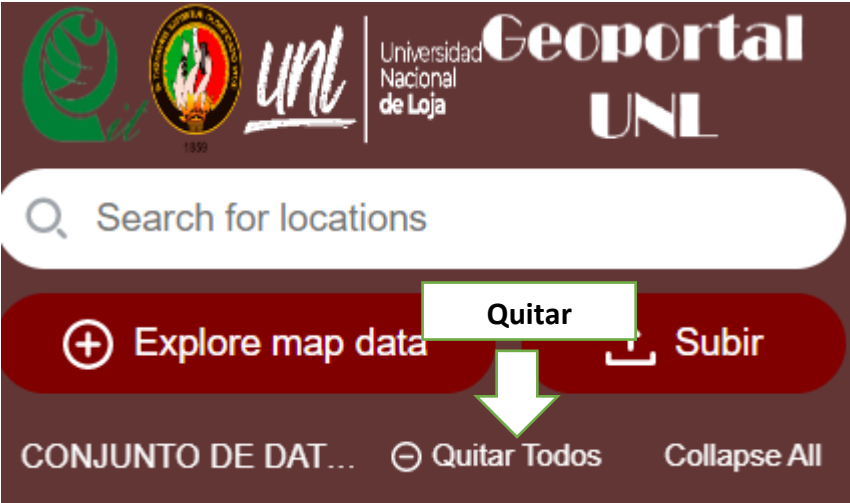

### **4. Iconos interfaz**

En el geoportal se encontrará diferentes iconos que cumplen una función particular en el interfaz.

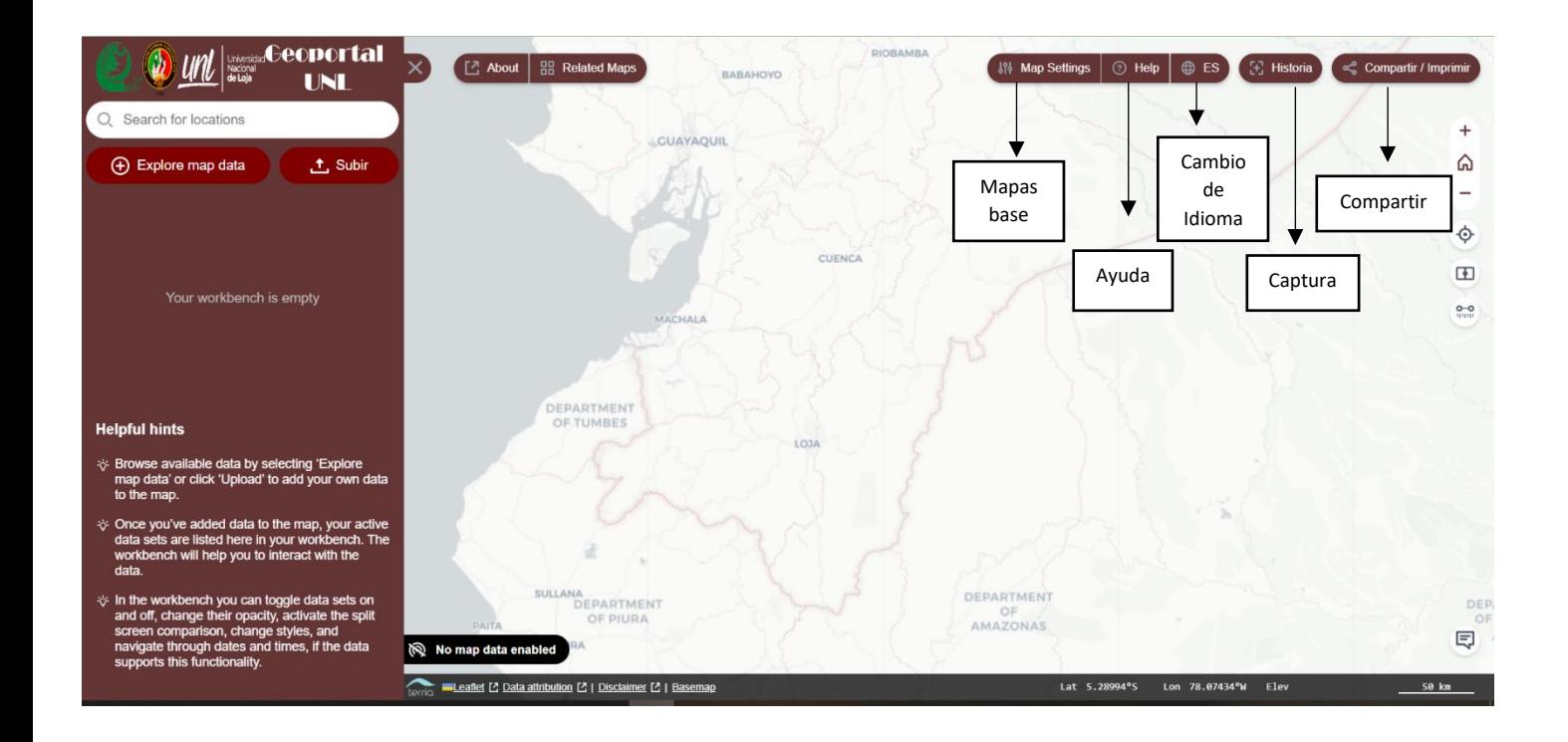

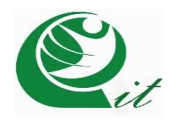

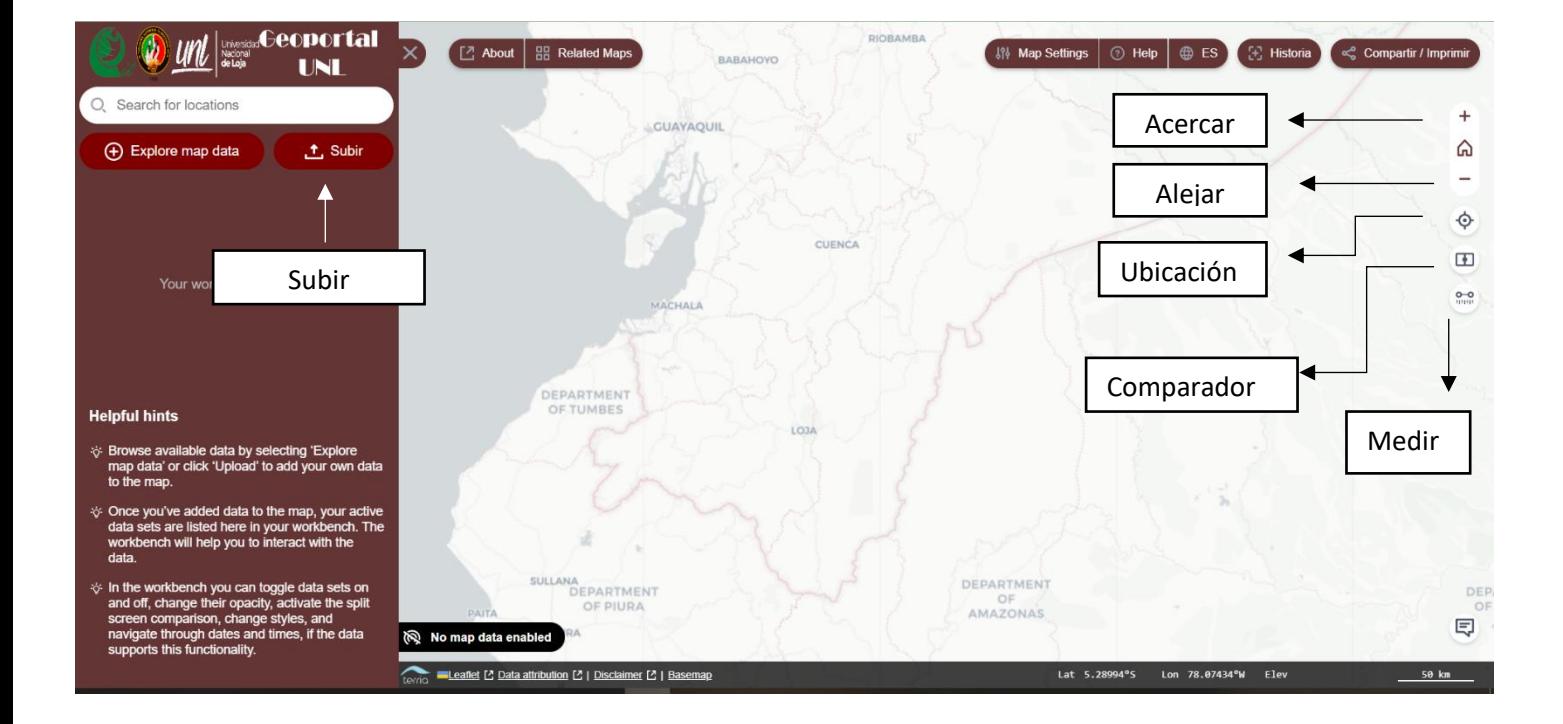

#### **4.1 Descripción**

- **Mapas base:** Cartografía de fondo
- **Ayuda:** redirecciona a página de ayuda
- **Acerca:** con el uso de la rueda del mouse
- **Alejar:** con el uso de la rueda del mouse
- **Ubicación:** lugar exacto en donde se encuentra
- **Comparador:** herramienta que contraste información
- **Medir:** Medición de objetos espaciales
- **Subir:** Esta pestaña es relevanta, puesto que, podemos subir información cartográfica y comparar con la que se encuentra en el geoportal

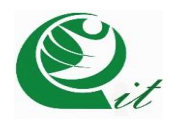

# **Comparador cartográfico**

El planeta tierra está experimentando cambios constantes y bruscos en sus sistemas vivos, es por ello que herramientas que identifiquen esos patrones de cambio son primordiales hoy en día. En eso, se enfoca la herramienta comparador, en utilizar imágenes satélites y ortofotos para contrastar la información territorial. Por lo tanto, a continuación, se muestra la guía de utilización:

## 1

El botón para activar la función de comparador de encuentra en la esquina superior derecha

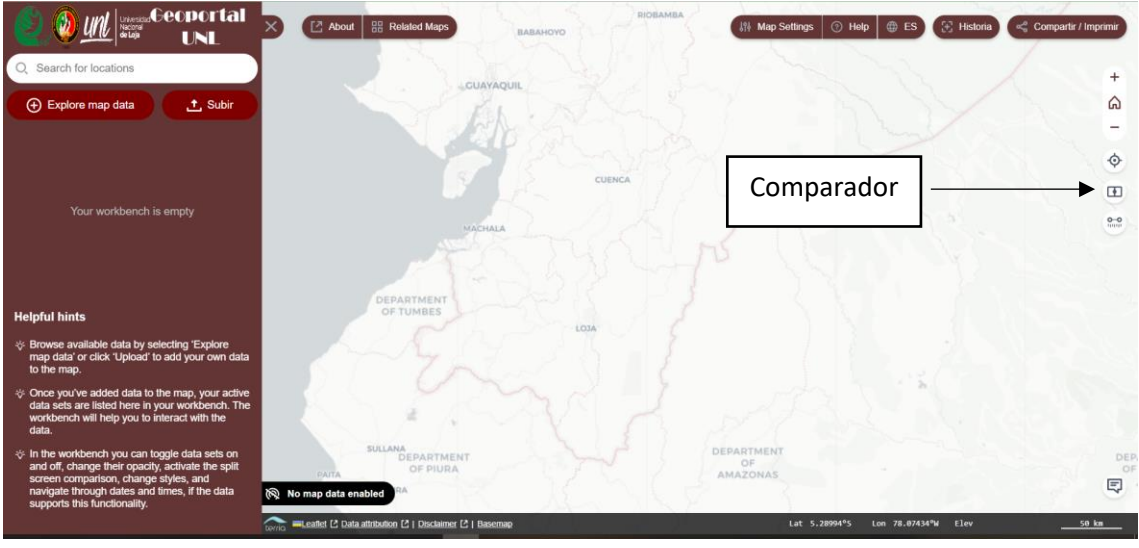

#### 2

Una vez dado clic la pantalla se dividirá en 2, en ese momento agregaremos las imágenes sentinel que queremos hacer la comparación. Lo ideal, es dejar una imagen a la derecha y otra a izquierda para hacer el proceso comparativo

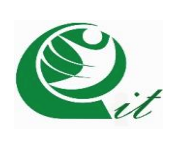

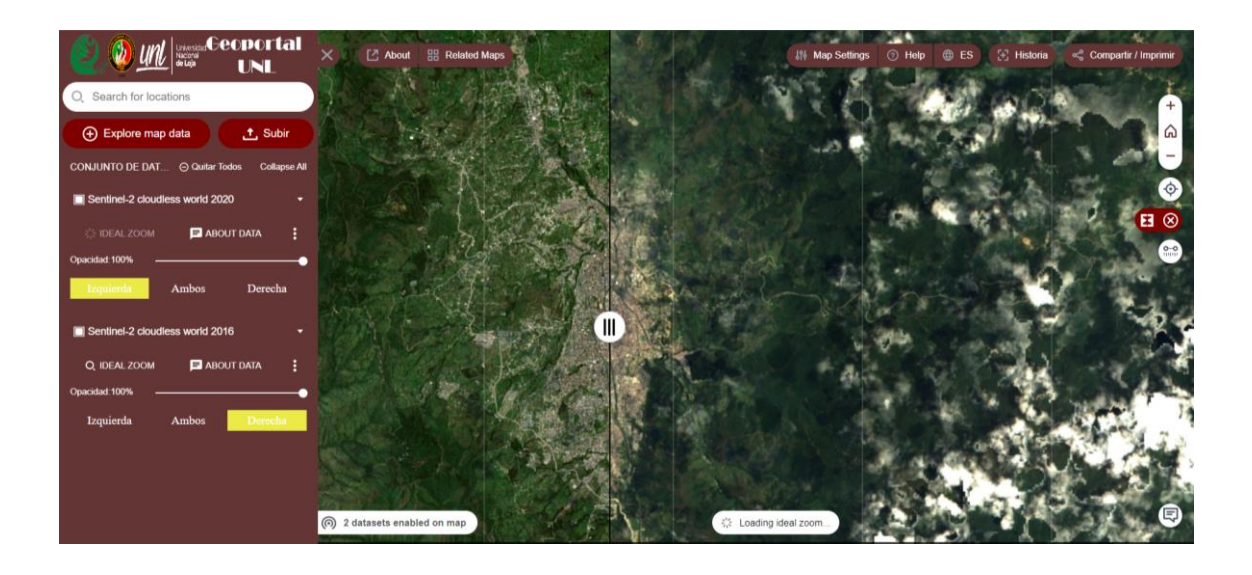